1. W celu aktywacji mLegitymacji na urządzeniu mobilnym należy mieć zainstalowaną aplikację mObywatel oraz dostęp do profilu zaufanego. Po zalogowaniu do aplikacji mObywatel przyciskiem Dodaj dokument (rys.1.) wybieramy dokument mLegitymacja Studencka (rys.2.)

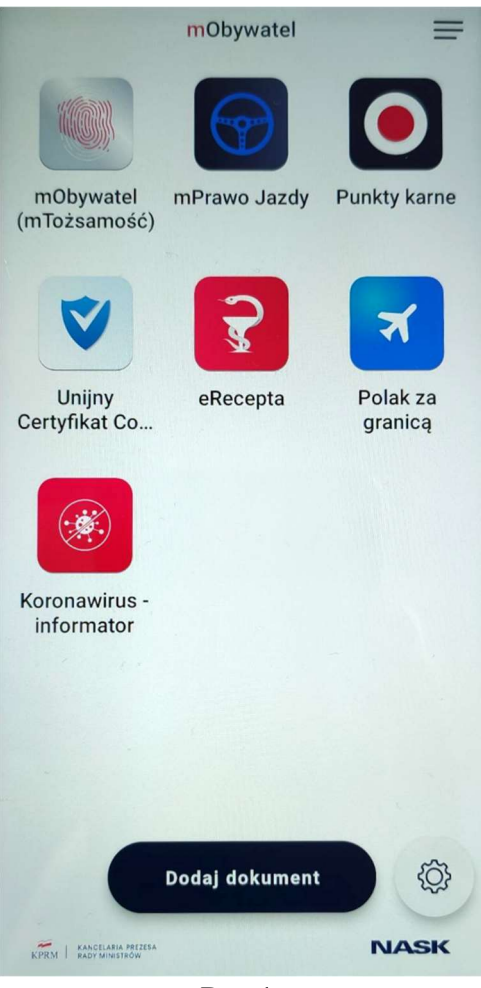

Rys.1.

Instrukcja aktywacji mLegitymacji w mObywatel

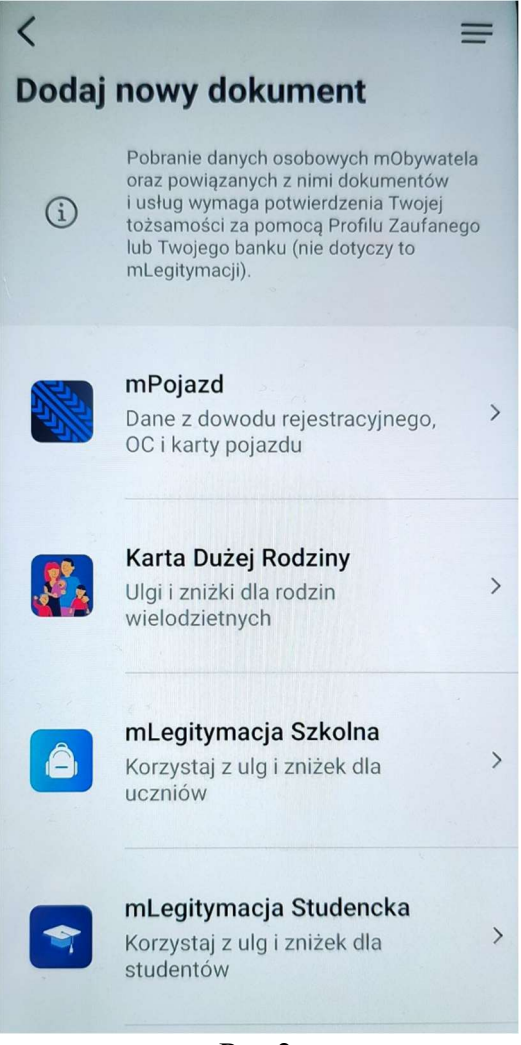

Rys.2.

Po wybraniu dokumentu pojawi się komunikat informujący o krokach jakie należy wykonać oraz zaznaczyć zapoznanie się z regulaminem, a następnie przyciskiem "Dalej" przejść do kolejnego etapu (rys.3.)

Instrukcja aktywacji mLegitymacji w mObywatel

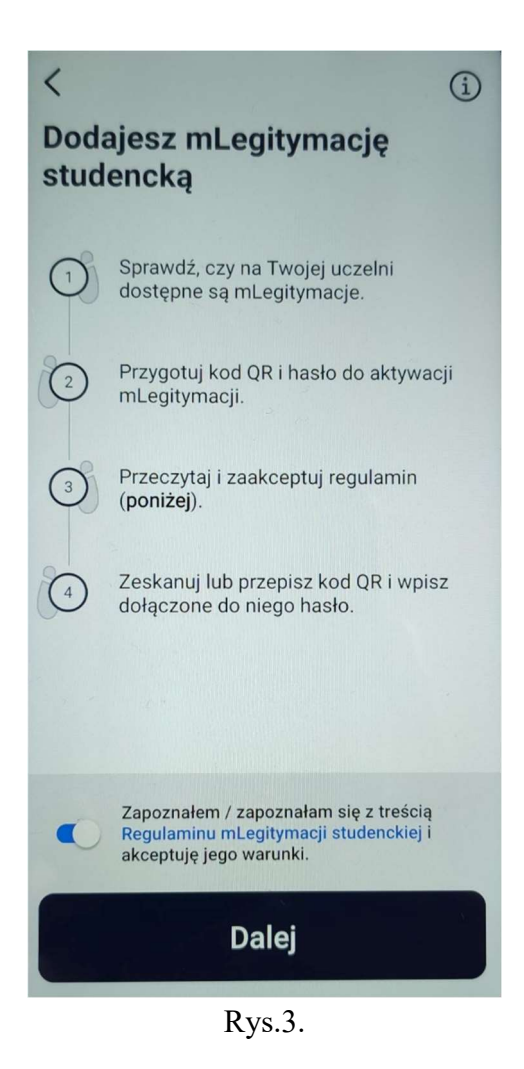

## Instrukcja aktywacji mLegitymacji w mObywatel

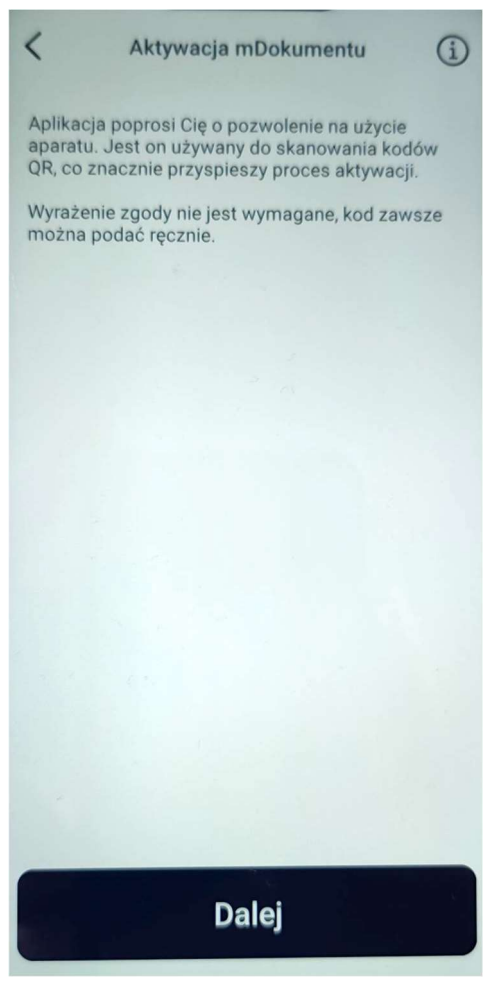

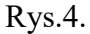

Aplikacja poprosi o zgodę na użycie aparatu (rys 4.). Jest on niezbędny do skanowania kodów QR. Przyciskiem "Dalej" przechodzimy do Zatwierdzenia kodu QR (rys.5.)

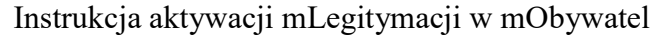

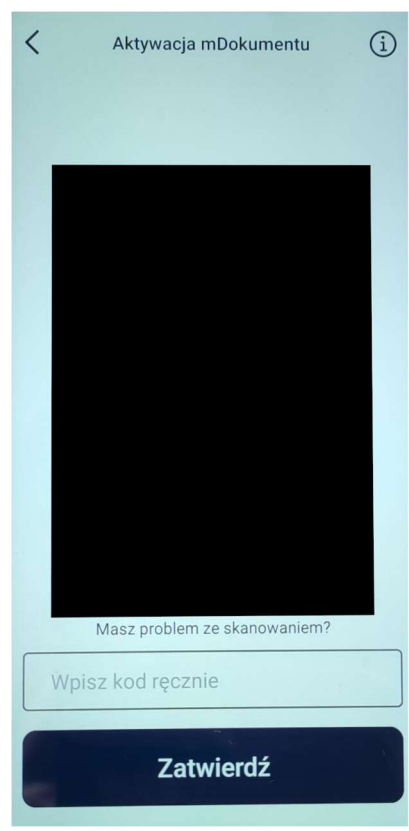

Rys. 5.

Po zatwierdzeniu należy podać kod aktywacyjny i wybrać przycisk Aktywuj (rys. 6.)

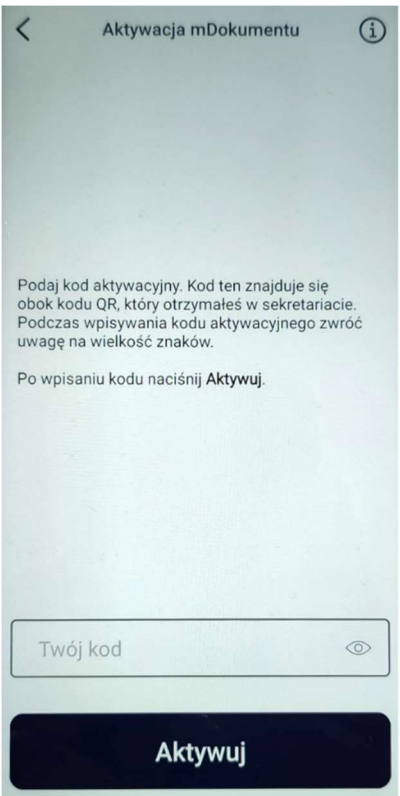

Rys.6.